## Report

The report module allows users to build customized reports and create an email delivery schedule to ensure each individual user and their larger teams stay up to date for seamless collaboration.

1. To access the report module, log into the customer portal.

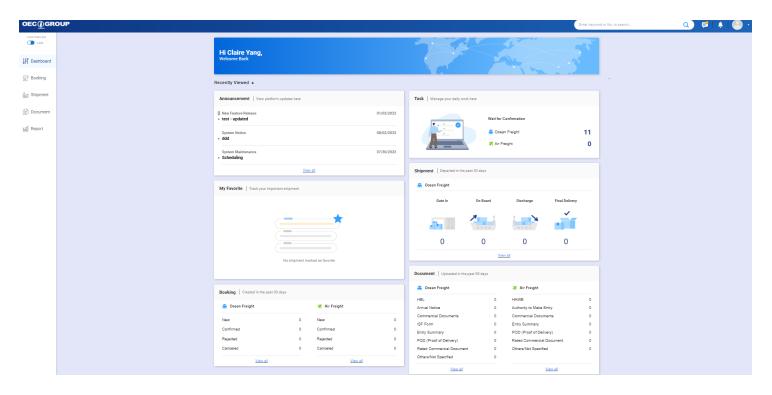

2. Click Report from the left side menu.

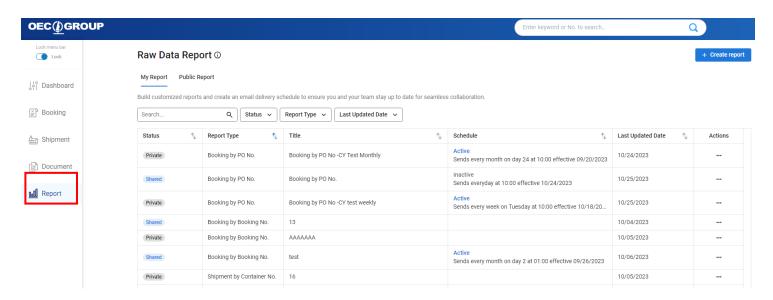

### How to create a customized report:

1. Click on the Create Report button in the upper right corner of the screen. A new window will appear for users to select their desired report type.

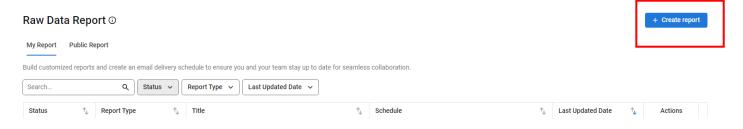

2. Select a report type and click the Continue button. You will be brought to the report preview page.

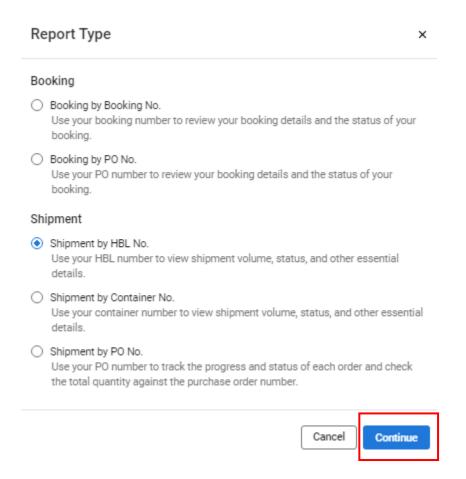

Raw Data Report > Create Report

#### Shipment by Container No. ①

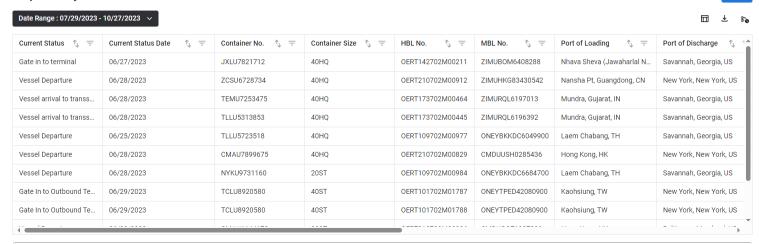

3. Users have multiple options to customize columns by clicking on the Customize Columns button in the upper right-hand corner.

Raw Data Report > Create Report

#### Shipment by Container No. ①

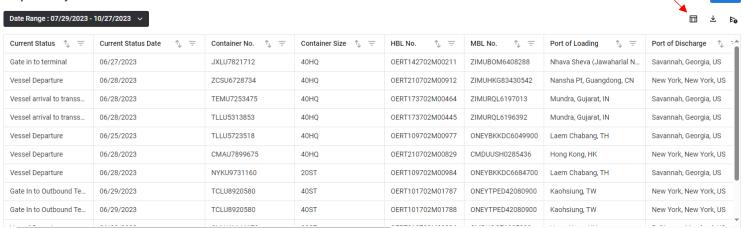

4. A new window will appear after the user clicks on the Customize Columns button . In this window, users may add or remove columns by selecting the data categories they'd like to see. After all desired columns are selected, click on the Apply button, and your report will be updated accordingly.

| Customize Colum                                           | ins                     |                             |  |  |  |  |  |
|-----------------------------------------------------------|-------------------------|-----------------------------|--|--|--|--|--|
| Select Fields                                             |                         |                             |  |  |  |  |  |
| Current Status X Curr                                     | ent Status Date X Conta | iner No. X Container Size X |  |  |  |  |  |
| HBL No. × MBL No. × Port of Loading × Port of Discharge × |                         |                             |  |  |  |  |  |
| Last CY/CFS Location X                                    | ETD X ETA-Port of Di    | ischarge X                  |  |  |  |  |  |
| ETA-Last CY/CFS Location                                  | × Carrier × Vessel      | /Voyage X                   |  |  |  |  |  |
| Choose Column                                             |                         |                             |  |  |  |  |  |
| <ul> <li>Container Information</li> </ul>                 | mation                  |                             |  |  |  |  |  |
| Select all                                                |                         |                             |  |  |  |  |  |
| Current Status                                            | Current Status Da       | te 🔽 Container No.          |  |  |  |  |  |
| Seal No.                                                  | Container Size          | Gross Weight                |  |  |  |  |  |
| Volume                                                    | PKG                     | Last Free Day               |  |  |  |  |  |
| ^ General Informa                                         | ation                   |                             |  |  |  |  |  |
| Select all                                                |                         |                             |  |  |  |  |  |
| HBL No.                                                   | MBL No.                 | PO No.                      |  |  |  |  |  |
| ☐ IT No.                                                  | Booking No.             |                             |  |  |  |  |  |
| ^ Intended Transp                                         | oort Plan               |                             |  |  |  |  |  |
|                                                           |                         | Cancel Appl                 |  |  |  |  |  |

5. After the report has been generated, users can download the report by clicking the Export

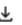

button.

Reports can be exported as either .xlsx or .csv files.

Raw Data Report > Create Report

| Shipment by Container No. ①            |                         |                   |                    |                  |                  |                           |                                   |  |  |
|----------------------------------------|-------------------------|-------------------|--------------------|------------------|------------------|---------------------------|-----------------------------------|--|--|
| Date Range : 07/29/2023 - 10/27/2023 V |                         |                   |                    |                  |                  |                           |                                   |  |  |
| Current Status 🐧 =                     | Current Status Date ↑ = | Container No. 1 = | Container Size 1 = | HBL No. ↑ =      | MBL No. ↑ =      | Port of Loading 1 =       | Port of Discharge                 |  |  |
| Gate in to terminal                    | 06/27/2023              | JXLU7821712       | 40HQ               | OERT142702M00211 | ZIMUBOM6408288   | Nhava Sheva (Jawaharlal N | Savannah, Georgia, US             |  |  |
| Vessel Departure                       | 06/28/2023              | ZCSU6728734       | 40HQ               | OERT210702M00912 | ZIMUHKG83430542  | Nansha Pt, Guangdong, CN  | New York, New York, US            |  |  |
| Vessel arrival to transs               | 06/28/2023              | TEMU7253475       | 40HQ               | OERT173702M00464 | ZIMURQL6197013   | Mundra, Gujarat, IN       | Savannah, Georgia, US             |  |  |
| Vessel arrival to transs               | 06/28/2023              | TLLU5313853       | 40HQ               | OERT173702M00445 | ZIMURQL6196392   | Mundra, Gujarat, IN       | Savannah, Georgia, US             |  |  |
| Vessel Departure                       | 06/25/2023              | TLLU5723518       | 40HQ               | OERT109702M00977 | ONEYBKKDC6049900 | Laem Chabang, TH          | Savannah, Georgia, US             |  |  |
| Vessel Departure                       | 06/28/2023              | CMAU7899675       | 40HQ               | OERT210702M00829 | CMDUUSH0285436   | Hong Kong, HK             | New York, New York, US            |  |  |
| Vessel Departure                       | 06/28/2023              | NYKU9731160       | 20ST               | OERT109702M00984 | ONEYBKKDC6684700 | Laem Chabang, TH          | Savannah, Georgia, US             |  |  |
| Gate In to Outbound Te                 | 06/29/2023              | TCLU8920580       | 40ST               | OERT101702M01787 | ONEYTPED42080900 | Kaohsiung, TW             | New York, New York, US            |  |  |
| Gate In to Outbound Te                 | 06/29/2023              | TCLU8920580       | 40ST               | OERT101702M01788 | ONEYTPED42080900 | Kaohsiung, TW             | New York, New York, US            |  |  |
| j                                      |                         |                   |                    |                  |                  |                           | · · · · · · · · · · · · · · · · · |  |  |

6. To save the report, simply click the Save button.

Raw Data Report > Create Report

# Shipment by Container No. ① Date Range : 07/29/2023 - 10/27/2023 V

| Current Status 🐧 😑       | Current Status Date 1 = | Container No. ↑ = | Container Size 🐧 = | HBL No. ↑ =      | MBL No. ↑ =      | Port of Loading 🐧 😑       | Port of Discharge 1    |
|--------------------------|-------------------------|-------------------|--------------------|------------------|------------------|---------------------------|------------------------|
| Gate in to terminal      | 06/27/2023              | JXLU7821712       | 40HQ               | OERT142702M00211 | ZIMUBOM6408288   | Nhava Sheva (Jawaharlal N | Savannah, Georgia, US  |
| Vessel Departure         | 06/28/2023              | ZCSU6728734       | 40HQ               | OERT210702M00912 | ZIMUHKG83430542  | Nansha Pt, Guangdong, CN  | New York, New York, US |
| Vessel arrival to transs | 06/28/2023              | TEMU7253475       | 40HQ               | OERT173702M00464 | ZIMURQL6197013   | Mundra, Gujarat, IN       | Savannah, Georgia, US  |
| Vessel arrival to transs | 06/28/2023              | TLLU5313853       | 40HQ               | OERT173702M00445 | ZIMURQL6196392   | Mundra, Gujarat, IN       | Savannah, Georgia, US  |
| Vessel Departure         | 06/25/2023              | TLLU5723518       | 40HQ               | OERT109702M00977 | ONEYBKKDC6049900 | Laem Chabang, TH          | Savannah, Georgia, US  |
| Vessel Departure         | 06/28/2023              | CMAU7899675       | 40HQ               | OERT210702M00829 | CMDUUSH0285436   | Hong Kong, HK             | New York, New York, US |
| Vessel Departure         | 06/28/2023              | NYKU9731160       | 20ST               | OERT109702M00984 | ONEYBKKDC6684700 | Laem Chabang, TH          | Savannah, Georgia, US  |
| Gate In to Outbound Te   | 06/29/2023              | TCLU8920580       | 40ST               | OERT101702M01787 | ONEYTPED42080900 | Kaohsiung, TW             | New York, New York, US |
| Gate In to Outbound Te   | 06/29/2023              | TCLU8920580       | 40ST               | OERT101702M01788 | ONEYTPED42080900 | Kaohsiung, TW             | New York, New York, US |

# How to schedule email delivery

1. Users can schedule email delivery for a report by clicking on the Schedule Email Delivery button This will display the Email Delivery window.

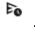

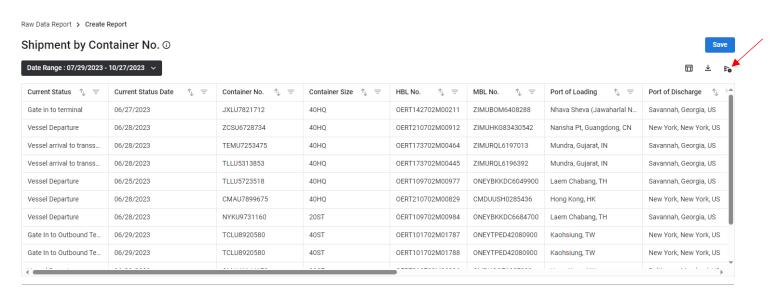

2. After filling out the required fields, users can schedule the report by clicking the Schedule button. Users can also select Cancel to leave the page without saving any changes.

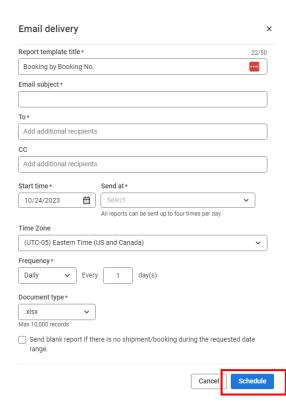

3. Users can edit the report delivery schedule by clicking the Actions button and returning to the email delivery page. If the report has already been scheduled, then click the Edit button to make changes, or click the Arrow button to inactivate or delete the delivery.

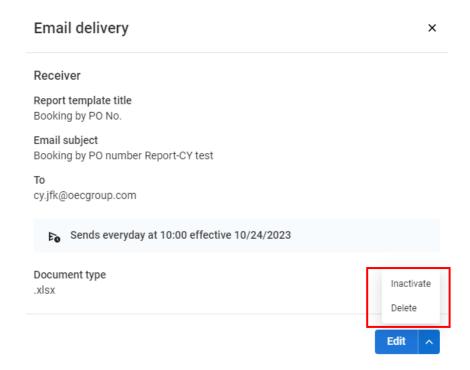

4. Once selecting Inactive, a screen will appear to successfully confirm the Inactive selection. When clicking on Delete, a warning window will appear to confirm whether to proceed or to cancel the operation.

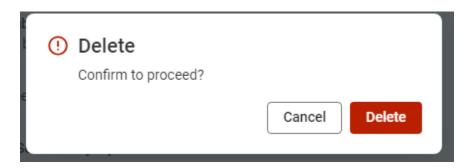

5. Once users successfully inactivate a report, the report will be displayed as "Inactive" in Schedule Detail.

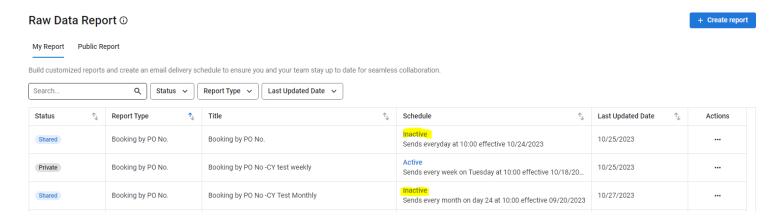

# How to share a report

1. Users can share customized reports with anyone within the same organization by clicking the Share button under Actions column. To access the reports that have shared with you from the accounts within the same organization, click on the Public Report tab.

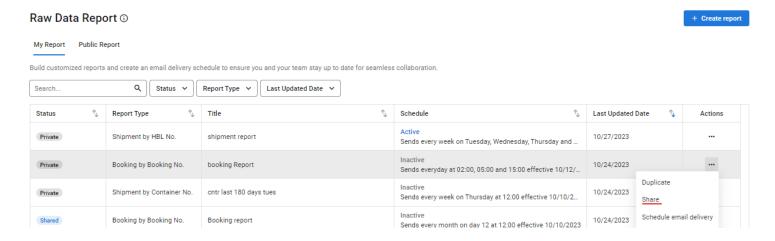

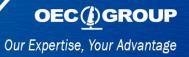

Raw Data Report ①

+ Create report

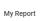

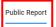

Share the customized reports you build to anyone within your company for more effective interdepartmental teamwork.

| Search | ٩ | Report Type V | Last Updated Date 🗸 |   |
|--------|---|---------------|---------------------|---|
|        |   |               |                     | _ |

| Report Type ↑          | Title 🕆              | Owner †  | Last Updated Date 🗘 | Actions |
|------------------------|----------------------|----------|---------------------|---------|
| Shipment by HBL No.    | Jackies Test report1 | SSS SSSS | 10/24/2023          |         |
| Booking by Booking No. | Testing              | Cnee NYC | 10/12/2023          |         |

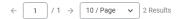